## **Aligned Showings Administrative and Support (Agent Impersonation)**

Step 1: Log into Aligned Showings

Step 2: Select **Contacts** from the menu tree on the left-hand side menu.

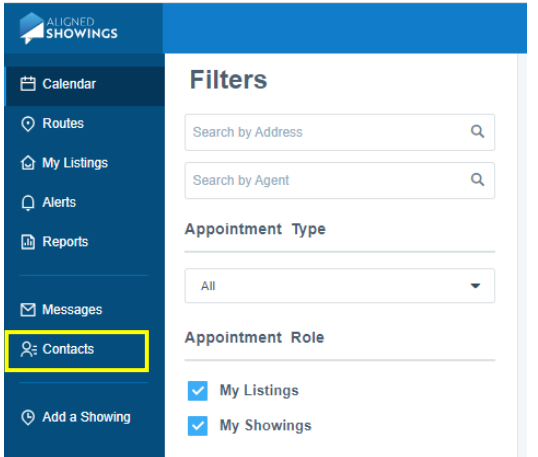

Step 3: Along the top of the screen, select either **My Company** or **My Team**, based upon your involvement.

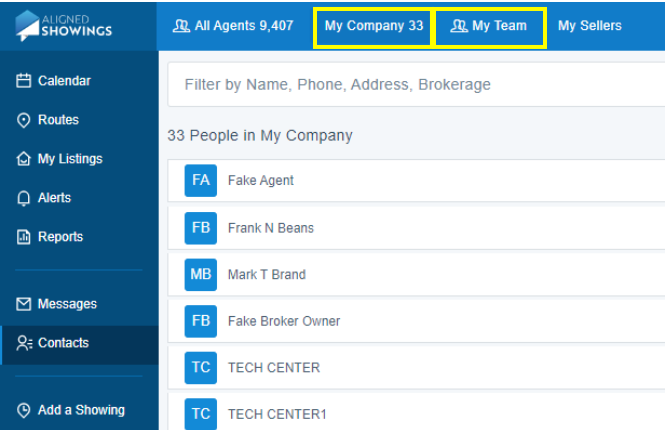

Step 4: Locate the Agent you wish to work as (referred to Impersonation) and select the **Eye Icon** to assume that agent's identity in Aligned Showings.

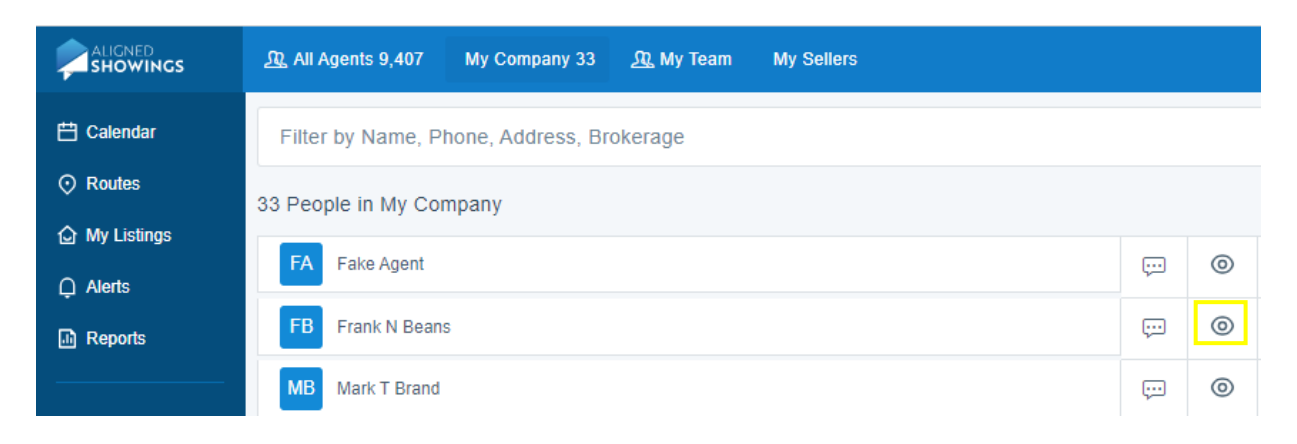

## Step 5: Select Yes, Work As.

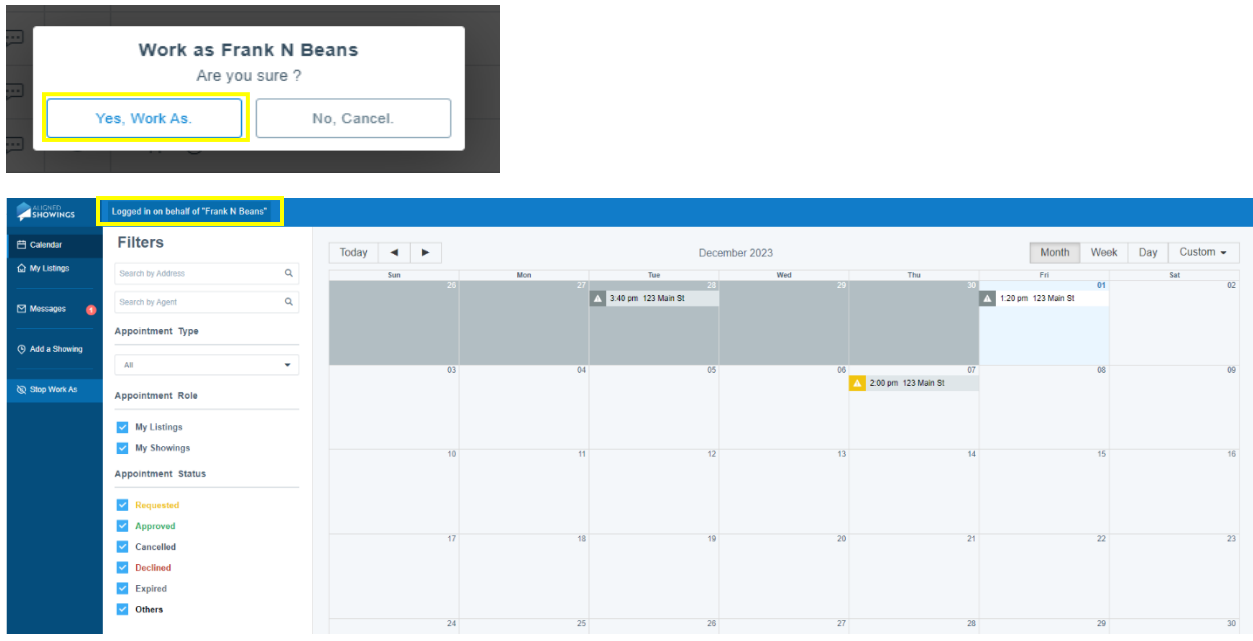

*Note: At the top of the screen, it should display Logged in on behalf of "…"*

Step 6: Once you have finished your task, select **Stop Work As** from the menu on the left-hand side to end the Agent Impersonation.

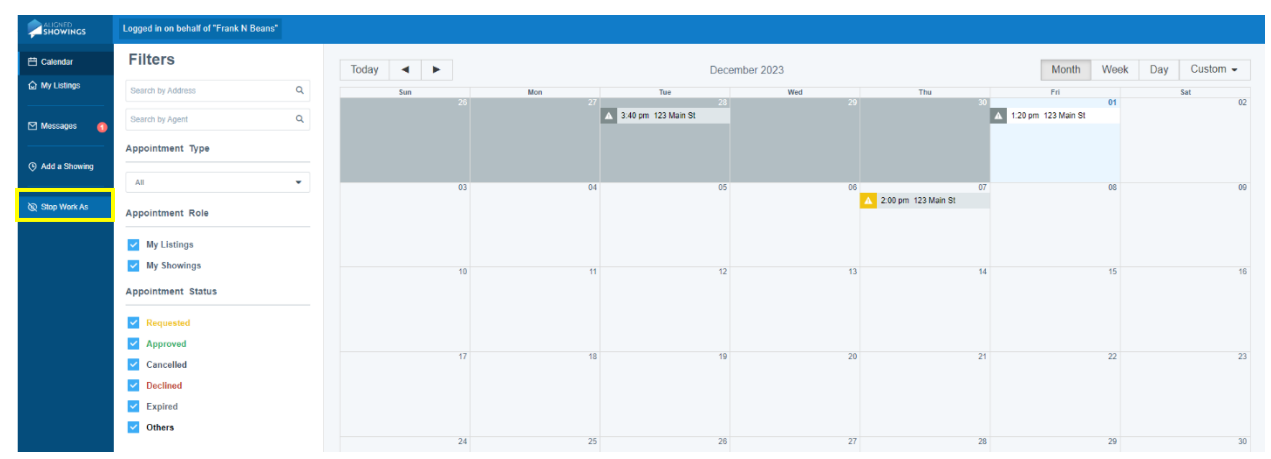